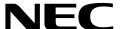

# **User's Manual**

# V850ES - Touch It!

Demonstration kit for the V850ES/JG2 and NL2432HC22-41K 3.5" TFT Colour LCD Module with touch screen panel

[MEMO]

- The information in this document is current as of May, 2007. The information is subject to change
  without notice. For actual design-in, refer to the latest publications of NEC Electronics data sheets
  or data books, etc., for the most up-to-date specifications of NEC Electronics products. Not all
  products and/or types are available in every country. Please check with an NEC Electronics sales
  representative for availability and additional information.
- No part of this document may be copied or reproduced in any form or by any means without the prior
  written consent of NEC Electronics. NEC Electronics assumes no responsibility for any errors that may
  appear in this document.
- NEC Electronics does not assume any liability for infringement of patents, copyrights or other intellectual
  property rights of third parties by or arising from the use of NEC Electronics products listed in this
  document or any other liability arising from the use of such products. No license, express, implied or
  otherwise, is granted under any patents, copyrights or other intellectual property rights of NEC Electronics
  or others.
- Descriptions of circuits, software and other related information in this document are provided for
  illustrative purposes in semiconductor product operation and application examples. The incorporation of
  these circuits, software and information in the design of a customer's equipment shall be done under the
  full responsibility of the customer. NEC Electronics assumes no responsibility for any losses incurred by
  customers or third parties arising from the use of these circuits, software and information.
- While NEC Electronics endeavors to enhance the quality, reliability and safety of NEC Electronics
  products, customers agree and acknowledge that the possibility of defects thereof cannot be eliminated
  entirely. To minimize risks of damage to property or injury (including death) to persons arising from
  defects in NEC Electronics products, customers must incorporate sufficient safety measures in their
  design, such as redundancy, fire-containment and anti-failure features.
- NEC Electronics products are classified into the following three quality grades: "Standard", "Special" and "Specific".
  - The "Specific" quality grade applies only to NEC Electronics products developed based on a customer-designated "quality assurance program" for a specific application. The recommended applications of an NEC Electronics product depend on its quality grade, as indicated below. Customers must check the quality grade of each NEC Electronics product before using it in a particular application.
  - "Standard": Computers, office equipment, communications equipment, test and measurement

equipment, audio and visual equipment, home electronic appliances, machine tools, personal electronic equipment and industrial robots.

"Special": Transportation equipment (automobiles, trains, ships, etc.), traffic control systems,

anti-disaster systems, anti-crime systems, safety equipment and medical equipment

(not specifically designed for life support).

"Specific": Aircraft, aerospace equipment, submersible repeaters, nuclear reactor control

systems, life support systems and medical equipment for life support, etc.

The quality grade of NEC Electronics products is "Standard" unless otherwise expressly specified in NEC Electronics data sheets or data books, etc. If customers wish to use NEC Electronics products in applications not intended by NEC Electronics, they must contact an NEC Electronics sales representative in advance to determine NEC Electronics' willingness to support a given application.

#### (Note)

(1) "NEC Electronics" as used in this statement means NEC Electronics Corporation and also includes its majority-owned subsidiaries.

(2) "NEC Electronics products" means any product developed or manufactured by or for NEC Electronics (as defined above).

M8E 02. 11-1

### Regional Information

Some information contained in this document may vary from country to country. Before using any NEC product in your application, please contact the NEC office in your country to obtain a list of authorized representatives and distributors. They will verify:

- Device availability
- Ordering information
- Product release schedule
- Availability of related technical literature
- Development environment specifications (for example, specifications for third-party tools and components, host computers, power plugs, AC supply voltages, and so forth)
- Network requirements

In addition, trademarks, registered trademarks, export restrictions, and other legal issues may also vary from country to country.

NEC Electronics America Inc. Santa Clara, California Tel: 408-588-6000 800-366-9782

Fax: 408-588-6130 800-729-9288

NEC Electronics (Europe) GmbH Duesseldorf, Germany

Tel: 0211-65 030 Fax: 0211-65 03 1327

> Sucursal en España Madrid, Spain Tel: 091-504 27 87 Fax: 091-504 28 60

Succursale Française Véizy-Vilacoublay, France Tel: 01-30-67-58-00 Fax: 01-30-67-58-99 Filiale Italiana Milano, Italy Tel: 02-96 75 41 Fax: 02-96 75 42 99

Branch The Netherlands Eindhoven, The Netherlands Tel: 040-265 40 10

Tel: 040-265 40 10 Fax: 040-244 45 80

Taeby, Sweden Tel: 08-638 7200 Fax: 08-638 7222

Tyskland Filial

United Kingdom Branch Milton Keynes, UK Tel: 01908-691-133

Fax: 01908-670-290

NEC Electronics (China) Co., Ltd Beijing, P.R. China

Tel: 010-8235-1155

NEC Electronics Hong Kong Ltd.

Hong Kong Tel: 2886-9318 Fax: 2886-9022/9044

NEC Electronics Korea Ltd.

Seoul, Korea Tel: 02-558-3737 Fax: 02-558-5141

NEC Electronics Singapore Pte. Ltd.

Singapore

Tel: 65-6253-8311 Fax: 65-6250-3583

NEC Electronics Taiwan Ltd.

Taipei, Taiwan Tel: 02-8175-9600 Fax: 02-8175-9670

# **Table of Contents**

| CHAP. | TER 1    | INTRODUCTION                                | 9  |
|-------|----------|---------------------------------------------|----|
| CHAP  | TER 2    | KIT CONTENTS                                | 11 |
| CHAP  | TER 3    | RELEVANT DOCUMENTATION                      | 13 |
| CHAP. | TER 4    | QUICK START GUIDE                           | 16 |
| 4.1   | Using    | the pre-loaded Introductory Demo            | 16 |
| 4     | 4.1.1 T  | ouch It! welcome screens                    | 16 |
| 4     | 4.1.2 In | ntroduction screens                         | 17 |
| 4     | 4.1.3 C  | alibration and Keyboard Screen              | 17 |
| 4     | 4.1.4 U  | sing bitmaps as buttons                     | 18 |
| 4.2   | Ending   | g the demo                                  | 18 |
| CHAP  | TER 5    | HARDWARE SETUP                              | 19 |
| 5.1   | V850E    | S/JG2                                       | 19 |
| 5.2   | LEDs.    |                                             | 19 |
| 5.3   | Switch   | nes                                         | 19 |
| 5.4   | Conne    | ectors                                      | 20 |
| 5.5   | Epson    | S1D13A05 LCD/USB companion chip             | 21 |
| 5.6   | TFT C    | olour LCD display                           | 21 |
| 5.7   | Touch    | Screen panel                                | 22 |
| CHAP. | TER 6    | CONNECTORS                                  | 23 |
| 6.1   | TFT co   | onnector J9                                 | 23 |
| 6.2   | 5v pov   | wer connector J2                            | 23 |
| 6.3   | USB c    | onnector J8                                 | 23 |
| 6.4   | Flash    | Programming connector J4                    | 24 |
| CHAP  | TER 7    | SOFTWARE INSTALLATION                       | 25 |
| 7.1   | Touch    | It! Demonstration kit software installation | 25 |
| 7.2   | PC Ha    | rdware requirements                         | 25 |
| 7.3   | Packa    | ge contents                                 | 25 |
| 7.4   | Softwa   | are installation                            | 25 |
| 7.5   | Struct   | ure of Software installation                | 26 |
| CHAP. | TER 8    | TO RUN THE SUPPLEMENTARY DEMOS              | 28 |
| 8.1   | Supple   | ementary demos                              | 28 |
| 8.2   |          | cation demo                                 |    |
| 8.3   |          | er examples.                                |    |
| CHAP  | TER 9    | STRUCTURE OF THE DEMO CODE                  | 30 |
| 9.1   | Basic    | structure of software demo                  | 30 |
| 9.2   |          | er embOS and emWin                          |    |
| 9.3   |          | code overview                               |    |
|       |          |                                             |    |

| 9.4.1 Initialising the V850                                                                                            | 34  |
|----------------------------------------------------------------------------------------------------|-----|
| 9.4.2 Initialising the TFT display registers                                                                           | 35  |
| 9.4.3 Initialising the Epson S1D13A05 LCD companion chip                                                               | 35  |
| 9.4.3.1 LCDLIN.c                                                                                                    | 35  |
| 9.5 OS_Init                                                                                                    | 35  |
| 9.5.1 Setting up the LCD touch screen header files                                                                     |     |
| 9.5.1.1 LCDconf.h                                                                                                    | 35  |
| 9.5.2 Guiconf.h                                                                                                    | 36  |
| 9.5.3 GUITouchConf.h                                                                                                   | 36  |
| 9.6 Creating tasks                                                                                                    | 36  |
| 9.6.1 MainTask                                                                                                    | 37  |
| 9.6.2 User task                                                                                                    | 37  |
| 9.6.3 Touch Screen task                                                                                                |     |
| 9.6.4 Touchscreen Calibration                                                                                          |     |
| 9.7 General overview of introduction demo program                                                                      | 39  |
|                                                                                                    |     |
| CHAPTER 10 STARTING THE IAR TOOLS                                                                                      | 41  |
| 10.1 IAR tools                                                                                                    | 41  |
| 10.2 Compiler and linker settings                                                                                      | 42  |
| 10.3 Compiling a project                                                                                               | 43  |
|                                                                                                    |     |
| CHAPTER 11 TO SETUP A NEW IAR PROJECT                                                                                  | 44  |
| 11.1 To create a new IAR project space                                                                                 | 44  |
| 11.1.1 Adding project groups                                                                                           |     |
| 11.1.2 Adding files to the project groups                                                                              |     |
| CHAPTER 12 USING THE MINICUBE2 (OPTIONAL)                                                                              | 46  |
| 12.1 Installing the MINICUBE2 software                                                                                 |     |
| 12.1.1 Upgrading the MINICUBE2 firmware                                                                                |     |
| 12.1.2 Installing the QB2 MINICUBE2 Flash programming applic                                                           |     |
| 12.1.2 Installing the QB2 MintGOBE2 hash programming applications of the MINICUBE2 to programme the Touch It! board (o |     |
| 12.2 Using the minicobez to programme the roden it: board (t                                                           |     |
| CHAPTER 13 DEBUGGING THE PROGRAM USING ON-CHII                                                                         |     |
| ,                                                                                                    |     |
| 13.1.1 XCL Setup                                                                                                    |     |
| 13.1.2 Disable the UART                                                                                                |     |
| 13.1.3 Debug                                                                                                    | 50  |
| CHAPTER 14 COLOUR INDEX                                                                                                | 51  |
| 14.1 Colour mapping between the LCD connector and board                                                                | 51  |
| CHAPTER 15 EPSON S1D13A05 CONFIGURATION SETTING                                                                        | G53 |
|                                                                                                    |     |
| CHAPTER 16 BILL OF MATERIALS                                                                                           | 56  |
| CHARTER 17 CCHEMATICS                                                                                                  | 50  |

# **List of Figures**

| Figure 1-1 Touch IT! Demonstration kit (without the enclosure) | 10 |
|----------------------------------------------------------------|----|
| Figure 4-1 USB connection to the Touch It! board               | 16 |
| Figure 4-2 Touch the opening screen                            | 16 |
| Figure 4-3 Introduction screens                                | 17 |
| Figure 4-4 Keyboard and Calibration screens                    | 17 |
| Figure 4-5 Bitmap control demo                                 | 18 |
| Figure 5-1 Position of switches on Touch It! circuit board     | 20 |
| Figure 5-2 TFT LCD Touch panel display                         | 22 |
| Figure 6-1 PG-FP4 and MINICUBE2 programmers                    | 24 |
| Figure 7-1 Software installation structure                     | 26 |
| Figure 7-2 Structure of demo sub-directory                     | 26 |
| Figure 7-3 Structure of Src sub-directory                      | 27 |
| Figure 8-1 Starting the Application Demo                       | 28 |
| Figure 9-1 Organisation of software files                      | 30 |
| Figure 9-2 Overview of main()                                  | 33 |
| Figure 9-3 Touch Screen circuit                                | 38 |
| Figure 9-4 Structure of Segger example containing Maintask()   | 39 |
| Figure 10-1 IAR project overview panel                         | 41 |
| Figure 10-2 IAR Projects Option configuration window           | 42 |
| Figure 12-1 MINICUBE2                                          | 46 |
| Figure 12-2 MINICUBE2 switch settings                          | 47 |
| Figure 12-3 MINICUBE2 connections                              | 47 |
| Figure 12-4 QB-Programming application and device setup        | 48 |
| Figure 13-1 Reconfiguring the linker XCL file                  | 49 |
| Figure 13-2 IAR Debug option setup for the MINICUBE2           | 50 |
| Figure 15-1 Epson general configuration                        |    |
| Figure 15-2 Epson preference configuration                     | 53 |
| Figure 15-3 Epson clock configuration                          | 54 |
| Figure 15-4 Epson panel configuration                          | 54 |
| Figure 15-5 Epson panel power configuration                    | 55 |

# **List of Tables**

| Table 1 V850ES manuals                                              | 13 |
|---------------------------------------------------------------------|----|
| Table 2 TFT colour LCD module                                       | 13 |
| Table 3 Segger embOS and emWin documents                            | 13 |
| Table 4 Epson S1D13A05 documents                                    | 14 |
| Table 5 Touch It! Schematics                                        | 14 |
| Table 6 MINICUBE2 Flash programmer and on-chip debug (not included) | 15 |
| Table 7 Switches on the Touch It! Board                             | 19 |
| Table 8 Connectors on TFT V850ES board                              | 20 |
| Table 9 Memory model settings                                       | 32 |
| Table 10 IAR compiler settings                                      | 43 |
| Table 11 Correct pinning from Epson S1D13A05 to TFT LCD connector   | 51 |
| Table 12 Actual pinning from Epson S1D13A05 to TFT LCD connector    | 52 |
| Table 13 Bill of Materials                                          | 56 |

#### CHAPTER 1 INTRODUCTION

Thank you for choosing NEC Electronics V850ES TFT LCD Touch It! demonstration kit. Whether you are designing a LCD solution for the first time, or you are looking for a solution for your next product, the Touch It! demonstration kit from NEC Electronics can help you see how easy it is to integrate Touch Screen technology into your next design.

If you are designing your next control panel for a domestic appliance, heating controller or portable device, touch panel LCD displays are being used increasingly in products as consumers demand more functionality and usability. NEC Electronics' technology can help you achieve that.

The V850ES – Touch It! demonstration kit provides a complete demonstration and reference design of the NEC Electronics V850ES/JG2 32-bit microcontroller and the NL2432HC22-41K 3.5" TFT Colour LCD Module which includes a touchscreen interface. It also includes demostrations using trial versions of the embOS Real Time Operating System (RTOS) and emWin embedded graphics technology from Segger Microcontroller Systeme which provides an ideal platform to start your software evaluation and prototype.

The V850ES - Touch It! Demonstration kit will enable you to:-

- run the pre-loaded introductory demo
- compile additional Segger emWin examples based on your own application

The optional MINICUBE2 Flash programmer/on-chip debug device is required to:-

- program prebuilt demonstration programs to the Touch It! board
- program additional Segger emWin examples compiled with the EWV850-KS16 IAR tools
- allows you to make small adaptations to the demonstrations, recompile and execute

The pre-loaded introductory demo program can be used right out of the box on the V850ES – Touch It! demonstration kit when a 5 volt supply is applied to the board via the USB cable.

For information regarding the understanding and use of the embOS and emWin, please refer to the Segger documentation.

Please be aware, the trial versions of the Segger products are only for evaluation. For development and production purposes, the use of embOS and emWin products require licensing from Segger Microcontroller Systeme GmbH. For pricing and licensing details, please contact Segger Microcontroller Systeme directly to discuss this.

#### www.segger.com

SEGGER Microcontroller Systeme GmbH Heinrich-Hertz-Str. 5 40721 Hilden, Germany Phone: +49(0)2103-2878-0

Fax: +49(0)2103-2878-28 email: info@segger.com

The purpose of this demonstration kit is to help you quickly understand what components are required and how they can be used when you incorporate a TFT colour LCD display into your next design.

If you wish to flash program additional pre-built programs into the demonstration kit, you will need to use the MINICUBE2 Flash programmer/On-chip debug device (not included with the Touch It! Demonstration kit) which is available from NEC Electronics.

#### **CHAPTER 1 INTRODUCTION**

Please refer to the MINICUBE2 installation guides and user's manual listed in Chapter 3 for more information.

The EWV850-KS16 Kick Start version of the V850 IAR Embedded Workbench tools allows you to compile upto 16Kbytes of application code. The project environment is setup to produce a hex file for flash ROM programming.

The MINICUBE2 can also be used for on-chip debug (OCD) with the Touch It! Demonstration kit. Just ensure the correct xcl linker file is used to reserve 2Kbytes of flash and 16 bytes of RAM, and disable any UART resources or interrupts for the ROM monitor.

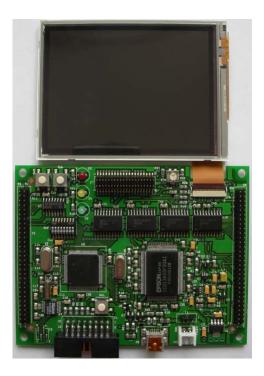

Figure 1-1 Touch IT! Demonstration kit (without the enclosure)

The kit contains all the necessary hardware and software to quickly setup and run and show a number of demos on the TFT Colour LCD.

The emWin simulation is also included in the CD to allow emWin to be evaluated on the PC platform without the need for a Touch It! Demonstration board. Unzip the emWin\_Simultion file and start the executable in the EXE directory. Please refer to the readme.html file and the Software Products->emWin->Simulation section on the Segger website for further information. Please note that Segger licensing terms and agreements apply.

#### **CHAPTER 2 KIT CONTENTS**

- Touch It! Demonstration kit board containing the
  - V850ES/JG2 μPD70F3718 cpu
  - o Epson S1D13A05 LCD/USB Companion chip
  - USB connector (connected to S1D13A05 but not used in this demonstration kit)
  - o Buttons to toggle LCD backlight
  - o TFT connector
  - o Programming connector
- NL2432HC22-41K TFT Colour LCD Module
  - o 3.5" Super Reflective NLT screen
  - o 320 x 240 QVGA
  - o Touchscreen panel
- IAR software tools Kick Start editon (limited version to 16Kbytes application code)
- Sample software utilitising Segger embOS and emWin software libraries
  - o Introductory demo
    - Pre-loaded on the Touch It demonstration kit.
  - Sample Washing machine demo
    - Hex file requires download to the V850ES Flash memory
  - o Additional pre-built Segger emWin examples to download
    - Touch\_sample allows you to see the touchscreen cursor values
    - GraphXY demo showing a combination of graphics, check boxes and buttons.
    - MemDev\_demo demo showing the emWin memory devices option in action to display a fast dynamic graphical display
    - ColorBar demo shows the TFT LCD colour palette

#### **CHAPTER 2 KIT CONTENTS**

- emWin simulation
  - o GUISimulation executable to show emWin running on a PC platform
  - O Also includes sample code which can be compiled with Visual C++ v6.0 or later
- USB cable

## **CHAPTER 3 RELEVANT DOCUMENTATION**

| Table 1 V850ES manuals         |                                                  |
|--------------------------------|--------------------------------------------------|
| U17715EJ1V0UD00.pdf            | User Manual for µPD70F3718 cpu                   |
| U17966EE4V0IF00.PDF            | MINICUBE2 Setup manual for Flash Programming     |
| U18527EJ1V0UM00.PDF            | QB Programmer User Guide                         |
| http://www.eu.necel.com/update | Development tools software downloads and updates |

| Table 2 TFT colour LCD module                        |                                                     |  |
|------------------------------------------------------|-----------------------------------------------------|--|
| nl2432hc22-41k_DOD-MD-0058_1.pdf                     | Preliminary Specification for TFT Colour LCD Module |  |
| More information available from                      |                                                     |  |
| http://www.eu.necel.com/products/display/index.html  |                                                     |  |
| http://www.nec-lcd.com/en/technology/nlt_sr_nlt.html |                                                     |  |
| http://www.eu.necel.com/_pdf/EPMC-PU-0018-2.0.PDF    |                                                     |  |

| Table 3 Segger embOS and emWin documents       |                                                                                     |  |
|------------------------------------------------|-------------------------------------------------------------------------------------|--|
| embOS_Generic.pdf                              | embOS User and reference manual by Segger<br>Microntroller Systeme                  |  |
| embOS_V850_IAR.pdf                             | embOS CPU & compiler specifics for V850 & IAR tools by Segger Microntroller Systeme |  |
| emWinUser.pdf                                  | emWin Graphic Library with Graphic Interface manual by Segger Microntroller Systeme |  |
| More information available from Segger website | www.segger.com                                                                      |  |

### CHAPTER 3 RELEVANT DOCUMENTATION

| Table 4 Epson S1D13A05 documents                                            |                                                                                                    |  |
|-----------------------------------------------------------------------------|----------------------------------------------------------------------------------------------------|--|
| Technical Manual s1d13a05tm.pdf                                             | S1D13A05 LCD/USB Companion chip<br>Technical manual X40A-Q-001-1                                                                         |  |
| S1D13A05_Hardware_Functional_Spec_Rev_702.pdf Document number X40A-A-001-07 | Hardware Functional Specification for Epson<br>S1D13A05 LCD/USB companion chip                                                           |  |
| x40ag003.pdf                                                                | Programming Notes and Examples                                                                                                    |  |
| S1D13A05 configuration tool CFG                                             | Download from products section of the Epson web site                                                                                     |  |
| Epson website                                                               | http://www.erd.epson.com/ http://www.epson-electronics.de under Products->Semiconductors->Graphic Controllers -> Standard LCD Controller |  |

| Table 5 Touch It! Schematics                     |
|--------------------------------------------------|
| Complete Schematic Touch_it v2.0 - 25Mar2007.pdf |

# Table 6 MINICUBE2 Flash programmer and on-chip debug (not included)

Goto http://www.eu.necel.com/update

select QB-MINI2-EE → MINICUBE2 for 78K0S, 78K0, and 78K0R for latest firmware and select QB-Programmer -→ Programmer GUI for MINICUBE2 for QB2 programming installation to obtain the following installation files

| MINICUBE2_Firmware_Vxxx.zip                      | Latest firmware for MINICUBE2. Uses the Diagnostic tool from MINICUBE2 utilities to install                                             |
|--------------------------------------------------|----------------------------------------------------------------------------------------------------|
| MINICUBEUtilities_Vx.xx.zip                      | Installation for MINICUBE2 programs to check on-chip-<br>debug and diagnostic tool to for MINICUBE2 self-check<br>and firmware upgrade. |
| MQB2ALL_Vxxx.zip                                 | USB driver for QB2 programming application                                                                                              |
| QBP_Vxxx.zip                                     | QB2 Flash programmer installation                                                                                                    |
| PRM-70F3724_Vxxx.zip                             | PRM file for QB2 device setup                                                                                                    |
| U18527EJ1V0UM00.pdf                              | QB-Programmer programming GUI operation                                                                                                 |
| U17966EE4V0IF00.PDF                              | MINICUBE2 setup manual                                                                                                    |
| U18371EJ1V0UM00.pdf                              | QB-MINI2 on-chip-debug emulator with programming function                                                                               |
| ZUD-CD-06-0044-4-E.pdf<br>ZUD-CD-06-0044-4-E.pdf | MINICUBE2 diagnostics user's manual MINICUBE2 On-chip debug checker user's manual                                                       |

#### **CHAPTER 4 QUICK START GUIDE**

#### 4.1 Using the pre-loaded Introductory Demo.

The Touch It! Demonstration kit is preloaded with an introduction software demo that only requires the kit to be connected to 5v using the DC power cable or via the USB connector. (see Table 8 Connectors on TFT V850ES board for the correct jumper connections). Some of the screens are adapted from Segger's emWin demonstration programs.

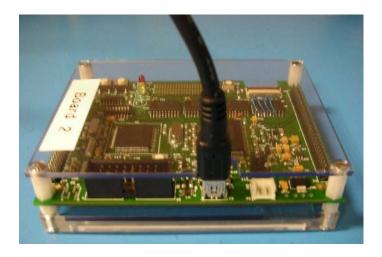

Figure 4-1 USB connection to the Touch It! board

The demo sequence is as follow:-

#### 4.1.1 Touch It! welcome screens

This welcome page first displays the Touch It! handprint.

Tap the handprint and then on the "Next" button shown on the next screen to continue.

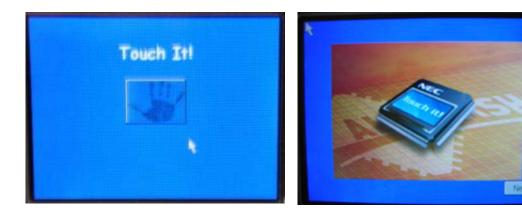

Figure 4-2 Touch the opening screen

#### 4.1.2 Introduction screens

This shows the NEC Electronics introduction screen and a brief slide show of what the Touch It! Demonstration kit can do for you.

The demo will continue to the next screen after 20 seconds or when the "Next" button is pressed,

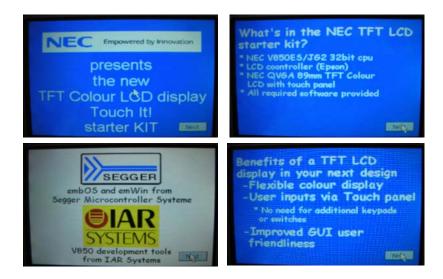

Figure 4-3 Introduction screens

#### 4.1.3 Calibration and Keyboard Screen

After the slide show, a calibration program will run allowing you to recalibrate the touchscreen if necessary. Click the Calibrate button to enter this program.

To test the calibration, click on the test calibration button or click on the Keyboard button to try out the demo as a "QWERTY" keyboard. Click 'ESC' to quit the demo.

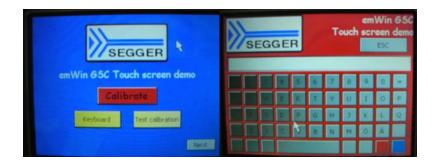

Figure 4-4 Keyboard and Calibration screens

#### 4.1.4 Using bitmaps as buttons

The next demo shows bitmaps used as buttons. Click on a bitmap to display a different message at the bottom of the screen. This screen will end after 20 seconds or when "Next" is pressed.

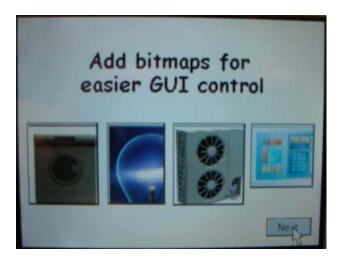

Figure 4-5 Bitmap control demo

#### 4.2 Ending the demo

To end the demo, remove the USB cable from the board.

#### **CHAPTER 5 HARDWARE SETUP**

The demonstration kit board incorporates the V850ES/JG2 high performance 32-bit CPU, the Epson LCD driver, the TFT colour LCD display and a number of leds, switches and connectors and the NL2432HC22-41K TFT colour LCD display module by NEC Electronics.

#### 5.1 V850ES/JG2

The V850ES/JG2 is NEC Electronics' high performance 32-bit CPU suited for low power applications. The V850ES/JG2 features the V850ES 32-bit RISC core, 512Kbytes flash memory and 40Kbytes internal RAM. The V850ES/JG2 supports upto 84 input/output ports which also serve as alternative functions to the large feature list of peripherals, such as timers, ADC's, DAC's, serial comms, interrupts. The external bus feature is used to interface to the Epson LCD companion chip which drives the TFT LCD display.

The V850ES/JG2 is driven by an external 5MHz clock which is PLL'ed up to 20MHz.

A 32.768kHz crystal is also connected to the sub-clock inputs to the V850.

For more information, please refer to document listed at the end of Chapter 3.

#### 5.2 LEDs

The red led shows that power is applied to the board.

A yellow and green led are connected to CPU port pin P97 and P98 respectively and can be used as status lights by the demo software.

#### 5.3 Switches

The following switches are available on the board.

| Switch | Function                                                      |
|--------|---------------------------------------------------------------|
| SW1    | CPU Reset                                                     |
| SW2    | 8way DIP used to ground ADC inputs<br>ANI5 to ANI11 if unused |
| SW3    | Input to V850ES P03/INTP0                                     |
| SW4    | Input to V850ES P04/INTP1                                     |

Table 7 Switches on the Touch It! Board

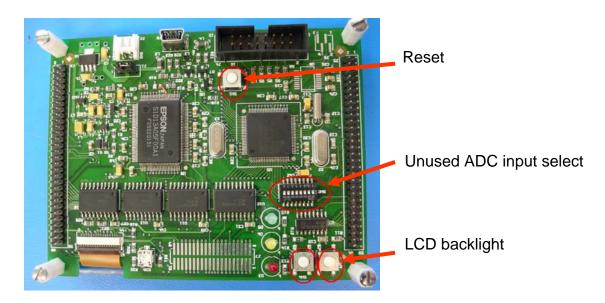

Figure 5-1 Position of switches on Touch It! circuit board

#### 5.4 Connectors

| Connector | Function                        | Comments                                                                  |
|-----------|---------------------------------|---------------------------------------------------------------------------|
| J1        | 5v select                       | Close pins 2+3 for USB power                                              |
|           |                                 | Close pins 1+2 for power from Conn Socket J2                              |
| J2        | Connector for 5V power          | Close pins 1+2 on J1 to use this                                          |
| J3        | Test pins to CPU pins 1 to 50   |                                                                           |
| J4        | MINICUBE2 and PG-FP4 connector  | To program the cpu flash memory                                           |
| J5        | Test pins to CPU pins 51 to 100 |                                                                           |
| J6        | Conn Socket 4                   | Pin1 RS232 Rx Pin2 RS232 Tx                                               |
| J7        | Conn Socket 20 x 2              | LCD signals from CPU                                                      |
| J8        | Conn PCB 4                      | USB connector – can provide 5v supply to stater kit if J1 pins 2+3 closed |
| J9        | Hirose FP23 45 way              | TFT connector for LCD ribbon connection                                   |

**Table 8 Connectors on TFT V850ES board** 

#### 5.5 Epson S1D13A05 LCD/USB companion chip

The S1D13A05 is a LCD graphics controller that provides the interface between the TFT colour LCD display and the V850ES microcontroller. The S1S13A05 provides a 2-D Hardware Acceleration Engine to improve the drawing functions and includes a SRAM display buffer of 256Kbytes. The S1D13A05 also incorporates a USB controller, but this is not discussed in this manual.

The 20Mhz CLKOUT signal from the V850ES is supplied to the S1D130A5.

A 48Mhz clock is available to the Epson S1D13A05 device, but is not used on the Touch

The S1D13A05 supports a "SwivelView" mode which allows the display to be rotated  $0^{\circ},90^{\circ},180^{\circ}$  and  $270^{\circ}$  on the screen.

Normally the top edge of the TFT colour LCD display is when the flexible connector is orientated on the lefthand side of the display. The demonstration kit uses the Epson LCD driver in SwivelView so that the display is rotated 90° making the edge with the flexible connector the top edge. (refer to LCDConf.h)

The S1D13A05 device drives the LCD display in 16bits per pixel (bpp) mode so approximately 65000 different colours are achievable.

The initialisation functions and parameters are handled by the emWin library functions from Segger Microcontroller Systeme. Please refer to the software section and Segger documentation for further details.

For further information, please refer to the Epson documents listed above or visit www.erd.epson.com

#### 5.6 TFT Colour LCD display

The NL2432HC22-41K TFT colour LCD display module is a 240(h) x 320(v), 3.5" amorphous-silicon (a-Si) TFT active matrix LCD panel with touch panel and a back light. (The normal aspect of the screen is in portrait mode with the flexible connector ribbon on the left side of the panel).

The LCD display utilises <u>NEC LCD Technologies' Super Reflective NLT</u> technology to illuminate the display.

Although the display is capable of over 250,000 colours (6 bits per colour), approx 65000 colours are available on this demonstration kit as the Epson S1D13A05 lcd companion IC drives the LCD panel via a 18bit interface.

The demonstration software utilitising the Segger emWin graphics library uses 565 colour mode. Images and graphics in the software design are handled in 16bit-mode, i.e. 5green, 6red, 5blue. The colour index is translated to 18-bits before writing to the Epson LCD device.

Please refer to Chapter 13 "Colour Index" for further information.

In order to run the demos in landscape mode, the Epson IC provides a "swivelmode" that can rotate the image round 90°, 180° or 270° counterclockwise. Swivel mode is enabled by setting the relevant values in the registers of the Epson device. Chapter 15 shows the Epson configuration tools that enables the correct register configuration to be derived. This configuration tool can be obtained directly from Epson.

#### 5.7 TouchScreen panel

The touchscreen panel is an integral part of the NL2432HC22-41K TFT Colour LCD display. It consists of a resistive array for the vertical axis and another for the horizontal axis. The resistive array is fed into the V850's 10-bit ADC inputs. The inputs are analysed by software to determine if the screen has been pressed or tapped to display a cursor over a position on the screen or show a button being clicked before

For more details on the TFT colour LCD display with touchscreen panel, please refer to the TFT LCD datasheet listed in Chapter 3.

**Caution:** The Touch screen display flex ribbon connector is fragile. Take care not to bend or crease the flex ribbon to avoid damage.

Section 9.6.3 briefly describes how the touchscreen is setup to read each respective touchscreen axis.

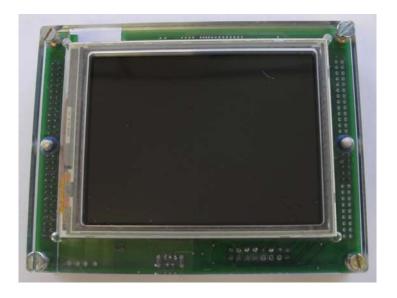

Figure 5-2 TFT LCD Touch panel display

#### **CHAPTER 6 CONNECTORS**

#### 6.1 TFT connector J9

The TFT colour LCD is connected to the board via the 45 way ribbon cable connector by Hirose (FH23-45S-0.3SHW).

For correct operation of the connector, please refer to the Hirose datasheet or visit the Hirose website <a href="http://www.hirose.com">http://www.hirose.com</a> to access the datasheet e58613007.pdf

The ribbon cable is fragile, so please take care when handling the board and ensure that the ribbon is not creased or damaged.

Details of the pin connections can be found in the NEC Electronics TFT colour LCD manual.

#### 6.2 5v power connector J2

A 5 volt source can be connected via J2. Before connecting power to the board, please refer to Chapter 4 for the correct jumper settings for J1.

#### 6.3 USB connector J8

The USB connector is to provide an alternative 5 volt power source to the Touch It! Demonstration kit. Before connecting the USB cable, ensure the jumper settings are correct for J1 in Chapter 4.

The USB functionality can be provided by the Epson S1D13A05 LCD companion chip, but the USB driver is not available at present, therefore this function is not enabled for the Touch It! Demonstration kit.

#### 6.4 Flash Programming connector J4

The 2 x 8 way connector J4 is available to connect flash programming equipment to the Touch It! Demonstration kit.

2 types of flash programming devices can be used.

- MINICUBE2 (not included with Touch It! Demonstration kit )
- PG-FP4 Universal Flash programmer (not included with Touch It! Demonstration kit)

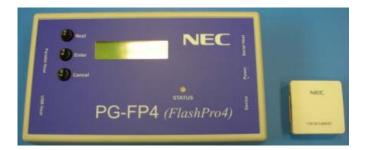

Figure 6-1 PG-FP4 and MINICUBE2 programmers

The programming voltage for the V850ES Flash is supplied by the PG-FP4 or by the MINUCBE2 when SW2 is switched to '3', so it is not necessary to apply power via the USB connector or J2.

#### CHAPTER 7 SOFTWARE INSTALLATION

#### 7.1 Touch It! Demonstration kit software installation

The pre-loaded introductory demonstration kit demo will run on the Touch It! Demo board when 5 volts is applied via the mini-USB connector.

To examine, edit additional software demos or recompile and run the standalone Segger example files, the demonstration kit software includes the EWV850-KS16 Kick Start version of the IAR V850 software development tools (limited to 16Kbytes application code).

#### 7.2 PC Hardware requirements

A PC supporting Windows 98 or later is required for the IAR Systems workbench.

Pentium 166MHz (at least), 64MByte of RAM, 256-colour display (1024 \* 768), mouse, CD-ROM drive and 40Mbytes of free hard disk space are required to install the tool packages.

A USB interface (version 1.1 or later) is required to support the programming devices.

#### 7.3 Package contents

Please verify that you have received all the parts listed in the package contents list, document "README.pdf"

#### 7.4 Software installation

The software installation CD will run automatically when inserted into the CD ROM drive.

Click on the required icon on the setup screen to install the documentation, tools and application examples.

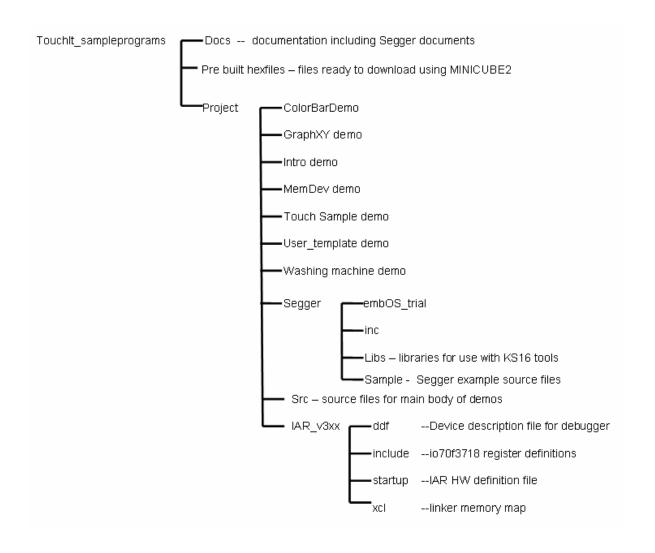

Figure 7-1 Software installation structure

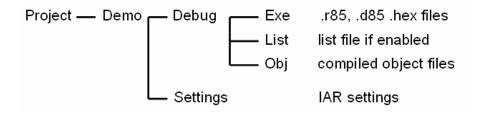

Figure 7-2 Structure of demo sub-directory

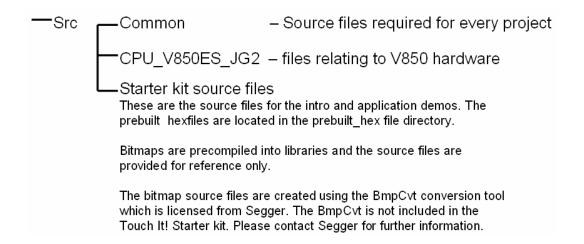

Figure 7-3 Structure of Src sub-directory

#### **CHAPTER 8 TO RUN THE SUPPLEMENTARY DEMOS**

#### 8.1 Supplementary demos

Additional pre-built demos are provided with the Touch It! software installation under the \Prebuilt\_hexfile directory.

To program these into the flash memory of the V850ES/JG2, you will need to obtain the MINICUBE2 Flash programmer. Please refer to Chapter 12 and associated documentation for additional information.

The supplementary demos consist of 1 application demo and the Segger emWin examples.

#### 8.2 Application demo.

A washing machine application demo is provided on the software installation under the project directory Washingmachine\debug\exe. To view the code, start the IAR EWV850-KS16 tools and open the Touch It! project workspace and then select the TouchItDemo2 project.

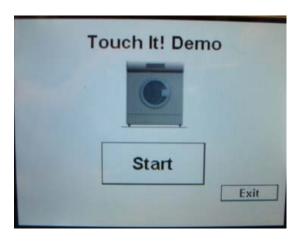

Figure 8-1 Starting the Application Demo

#### 8.3 Segger examples.

A sample of Segger examples for emWin are also included in the software installation which can also be compiled and run on the Touch It! demonstration kit.

Please note that not all Segger examples will run if they require other components such as Antialiasing, etc which are not included in this kit. Please contact Segger Microsysteme if you have these requirements for these additional options.

The additional project directories provided are:-

GraphXY demo – demonstrates a windows based graphical interface

Touch sample demo - shows the values of the touch screen relative to the display

ColorBar demo – shows the colour capabilities of the display

MemDev demo – uses special emWin library with Memory Devices option

The project workspace is already configured with a hex file to program into the demonstration kit.

If you wish to recompile the project from the IAR IDE, click on the "Make" icon, or select the menu option Project->Make or Project->Build All.

To try out other examples, you can use the User\_template project which has been created to enable you to easily choose a Segger examples which are included in the directory \TouchIt\_sampleprograms\Project\Segger\Sample\Tutorial

To add an example file, click and highlight the Src group in the User\_template project. Then add the required file using the Project->Add option.

You can also keep the previous source file in the group but exclude it from the build by selecting Project->Options, then tick the "Exclude from Build" tick box. Next add the new file you wish to include for the compile. Using this method, you can use the group to hold all the source files of interest, but only keep one enabled for the compilation build.

Each example from the Segger tutorial demonstrates the different features of emWin, enabling you to pick the ones you require. The Touch It! demonstration kit provides you with the basic elements to develop a small prototype for your evaluation.

If you need to create a new project, follow the steps in Chapter 11.

#### CHAPTER 9 STRUCTURE OF THE DEMO CODE

#### 9.1 Basic structure of software demo

This document is not intended to describe how to use embOS and emWin but will describe how the Touch It! Demonstration kit demo code is built on this and what is required to run the code.

To find out more how embOS and emWin works, please go to the Segger Microcontroller Systeme website <a href="https://www.segger.com">www.segger.com</a> or contact Segger directly.

The diagram below shows the main software components of the Touch It! Demonstration.

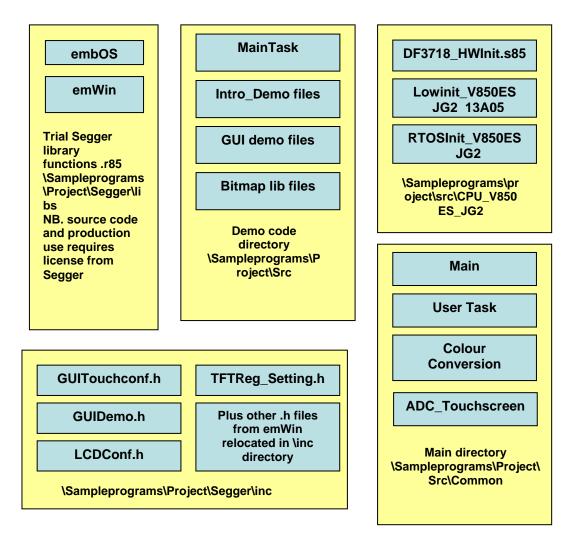

Figure 9-1 Organisation of software files

#### 9.2 Segger embOS and emWin

The TFT Colour LCD demonstration kit software utilises trial library versions of embOS, the efficient Real Time Operating System (RTOS) and emWin graphics library from Segger Microcontroller Systeme GmbH.

These libraries are built to enable applications to be compiled using the special KS16 version of the IAR tools. (Please note that the regular library files in the trial download will not compile with the KS16 IAR tools, and require the full version of the IAR tools which require additional licensing.)

The emWin library included in the Touch It! Demonstration kit also contains trial optionals of Memory Devices, Window Manager and Widgets . If you need to evaluate the Segger products more closely, please contact Segger Microntroller Systeme directly or visit their website to obtain further information.

Segger Microscontroller Systeme GmbH contact details can be found at:-

#### http://www.segger.com/about.html

For development and production, the use of embOS and emWin products from Segger Microcontroller Systeme GmbH require licensing. For pricing and licensing details, please contact Segger Microcontroller Systeme directly to discuss this.

The trial version of embOS v3.32m is used in this demonstration kit. embOS is included as a trial library and limited to 3 tasks and used as a compiled library specific to the V850ES cpu and IAR compilers.

The embOS library memory model used is shown in Table 9 below

This trial version of embOS for the V850 using the IAR tools can also be formally downloaded from the Segger website <a href="http://www.segger.com/downloads.html">http://www.segger.com/downloads.html</a>

The use of emWin in this demonstration kit is targeted with the Epson S1D13A05 LCD companion IC to drive the TFT colour LCD display.

Using a RTOS such as embOS enables the software application to be managed as tasks by the OS kernel. Tasks can be given a priority so that higher priority tasks always run before lower priority tasks. The OS also handles the timers and interrupts and a number of API's are provided to enable the application to use these facilities. More information can be found on the Segger website <a href="http://www.segger.com/embos\_general.html">http://www.segger.com/embos\_general.html</a> or in the embOS documentation.

Using a graphics library such as emWin provides the software designer with a higher level of abstraction when developing an application. emWin handles all the low level functions required for displaying text, graphics, bitmap handling, widgets, and also functions to create a Windows based application if required. emWin handles the software drivers to the Epson S1D13A05 LCD companion chip and the TFT LCD display to make the development of your next project using the TFT LCD display easier.

In addition, the emWin product also provides support for the touchscreen panel, and enables the software development an easy way to develop touch and click applications on the TFT LCD panel.

For further details on emWin please refer to http://www.segger.com/emwin.html

This demonstration kit includes a number of software demos which shows you the potential possibilities you can use to develop your product into

The demo software is designed as individual tasks which runs on embOS and calls the various library functions provided by the emWin graphics ibrary.

Both Segger embOS realtime OS and emWin graphics library are provided as compiled trial libraries. using the following memory models

| Memory model     | Setting |
|------------------|---------|
| Short Addressing | On      |
| Data Model       | Tiny    |
| Code Model       | Normal  |

**Table 9 Memory model settings** 

Both embOS and emWin libraries are incorporated into the IAR project just like a 'C' or 'assembler' source file in the project pane, but make sure that the same memory models are used if you decide to compile the entire demo code.

In the Touch It! Demonstration kit, embOS is used to manage 3 tasks. Tasks created using embOS are

- the main demo application task MainTask created in main()
- Touch Screen task \_TouchTask created in TouchScreen\_Init which is called by main ( )
- User task (for user evaluation purposes)

Each tasks are is setup with a different priority level using the OS\_Create API. A higher number in the priority field indicates a higher priority rating for the task.

To use the embOS and emWin features, the application demo code calls the various API functions.

For further details on the operation of embOS or emWin, please refer to the Segger manuals listed in Chapter 3.

The demo example for these applications are provided in this demonstration kit.

#### 9.3 Demo code overview

The demo code has a basic structure called from main().

Main() performs the majority of the initialisation, setups the interrupt enabled before creating the MainTask, User Task, TouchScreen initialisation, before handing over to the OS by calling OS Start().

Your application software design will follow a similar structure where the entry point for your code will be from MainTask(). You can see this by looking at the Segger examples.

Once the OS starts, the kernel manages the application by running each task in turn until OS\_Delay() is called which suspends that task for the time frame required. The OS kernel decides the next task to run until OS\_Delay() is called again. When the time period specified by OS\_Delay is lapsed, the task is then made ready again to run at the next available sequence.

Essentially, the kernel manages the runtime between MainTask(), User Task and TaskTouch().

The GUI, LCD and TouchScreen initialisation is handled by the emWin libraries when GUI\_Init() is called and is configured according the the 'C' defines in GUIconf.h, LCDconf.h and GUITouchconf.h.

More details will be discussed in the section Configuration Files further down this chapter.

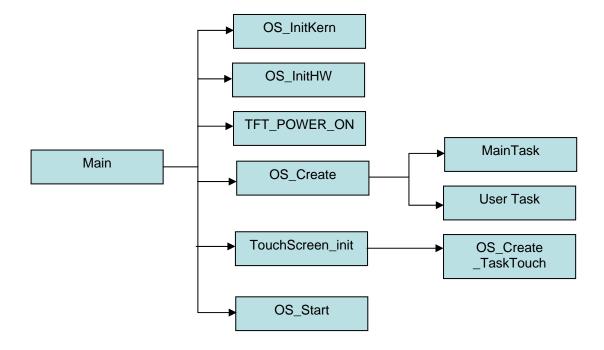

Figure 9-2 Overview of main()

#### 9.4 Main

The functions contained in main perform the following:-

Disable the interrupt prior to hw and OS initialisation. The OS initialisation is performed by a function called OS\_INIT() in the RTOSInit\_V850ES\_JG2.c file. (RTOSInit\_V850ES\_JG2\_no\_uart.c is used in the examples so that you may also the the optional MINICUBE2 device).

Create the MainTask() task and User\_task(). User\_task() is set to a lower priority than MainTask().

Next the touchscreen initialisation routine TouchScreen\_Init() in ADC\_Touchscreen.c is called which initialises the ADC inputs used for the touchscreen and also creates the touchscreen task() which is set to a high priority level than MainTask().

Finally, OS\_Start() is called to enable the embOS kernel to control the application and determine the first task to run.

For the purpose of the Touch It! Demonstration kit, the first task to run will be the TouchScreen task i.e. \_TouchTask() as this has the highest priority. Once \_TouchTask() calls the OS\_Delay function, \_TouchTask() is suspended for the duration of the delay and control is returned to the embOS kernel. The kernel assesses which task has the next highest priority, in this case, MainTask().

MainTask() contains a while(1) loop which calls the main body of the demo. This file resides in the IAR project group Src. Each demo routine will call an OS\_Delay or an OS touchscreen key waiting routine. When these OS functions are called, the active task is suspended for the duration of the delay or until a touch screen click has been detected and control is returned to the OS. During these delays, embOS determines if another task which is ready to run. In this case, this will either be the User Task() or TouchTask().

User\_Task() runs until it calls OS\_Delay() and suspends and returns control back to the embOS kernel. If all tasks are now waiting for their OS\_Delay to expire and are not ready to run, the kernel calls OS\_Idle until OS\_Delay expires for one of the tasks which then becomes ready run.

For further information on how embOS operates, please refer to Chapters 2, 3 and 4 in the embOS Generic.pdf users manual.

#### 9.4.1 Initialising the V850

The V850ES is normally initialised in the startup code sequence as described above before any OS code has been run. This is achieved by the \_cstart\_low\_level\_init function in the file Lowinit\_V850ES\_JG2\_13A05.c. Timer P1 is setup to be a PWM output to control the TFT backlight and initially set to a frequency of 2KHz and 100% duty cycle. The dimming control is handled in the TouchScreen task.

#### 9.4.2 Initialising the TFT display registers

Next the TFT LCD hardware registers are configured by calling a macro function "TFT\_POWER\_ON\_COMMAND" (source found in TFTReg\_Setting.h). The sequence of data and timeouts required when setting up the TFT registers are detailed in the NECEL TFT LCD user manual.

#### 9.4.3 Initialising the Epson S1D13A05 LCD companion chip

The LCD companion chip is initialised when LCD\_Init() is called by the function GUI\_Init() in emWin library. The function GUI\_Init() in turn is called a the beginning of the first task to use the LCD, in this case, MainTask().

#### 9.4.3.1 LCDLIN.c

This file is provides the specific drivers to the Epson LCD companion chip. If a different LCD driver is to be considered in your project, this file will need to be updated before the emWin libraries is able to output to the TFT colour LCD display. The Segger emWin product is able to support other different LCD drivers, but these are not included in the Touch It! Demonstration kit. Please contact Segger for further information.

#### 9.5 OS\_Init

In addition to calling the OS\_Initkern() function, OS\_init() is also called near the start of main() to perform the low level initialisation for the clocks and serial comms ports used by the kernel and OS debug functions. Please refer to the Chapter 17 in the Segger embOS\_Generic.pdf for further information.

#### 9.5.1 Setting up the LCD touch screen header files

#### 9.5.1.1 LCDconf.h

In order for the emWin to drive the Epson S1D13A05 LCD companion chip correctly, it needs to be informed which LCD driver chip is being used, the parameters of the LCD screen and the number of bits for the colour resolution per pixel. For further information, please refer to Chapter 27 emWinUser.pdf

```
#define LCD_XSIZE 320 /* X-resolution of LCD, Logical coor. */
#define LCD_YSIZE 240 /* Y-resolution of LCD, Logical coor. */
#define LCD_BITSPERPIXEL 16

#define LCD_CONTROLLER 1304 //
#define LCD_SWAP_BYTE_ORDER 1
#define LCD_SWAP_RB 0

#define LCD_USE_BITBLT 0

#define LCD_FIXEDPALETTE -1 // to enable use of User colour conversion function
```

#### CHAPTER 9 STRUCTURE OF THE DEMO CODE

The next section contains the register values derived from the Epson configuration setup which are used in the initialisation of the device. Please refer to Chapter 15

The final part of the file is the LCD\_INIT\_CONTROLLER() macro called by the GUI\_init and LCD\_init functions once the MainTask has started.

Please refer to Chapter 24 of the emWinUser.pdf regarding "Additional info for the S1D13A05".

#### 9.5.2 Guiconf.h

This file defines the GUI features to enable for emWin. For the Touch It! Demonstration kit, GUI support with the OS, touchscreen, window manager and memory device library are enabled.

#### 9.5.3 GUITouchConf.h

This file is required when the emWin library is built and setups up the touchscreen ADC limits inputs for the V850ES to use.

e.g.

```
#define GUI_TOUCH_AD_TOP 330
#define GUI_TOUCH_AD_BOTTOM 890
#define GUI_TOUCH_AD_LEFT 110
#define GUI_TOUCH_AD_RIGHT 760
```

(please note: the values above may differ from the actual numbers required for the hardware)

This file also includes flags to determine if the X and Y axis need to be swapped or mirrored.

The Touch It! Demonstration kit is configured so that the top edge is the TFT side with the FPC flexible connector strip.

#### 9.6 Creating tasks

The Segger trial version of embOS is provided and is limited to a maximum of 3 tasks. The Touch It! demonstration kit utilises 3 tasks which are described below. At least 1 task must be created before OS\_Start() is called start running embOS. Tasks are created using the embOS OS\_CREATETASK(). Please refer to the embOS\_Generic.pdf user manual for further details.

#### 9.6.1 MainTask

This task is created in main(). MainTask() forms the framework for the Touch It! Demos which are described in the next section 9.7

When you wish to examine other examples in the Segger sample routines, these files also contains a MainTask() function. As a result, you can substitute these functions into the demos for further evaluation.

#### 9.6.2 User task

An empty user task is created in main() and set at a lower priority than MainTask() and is executed every 10mS. This user task is provided for evaluation purposes.

#### 9.6.3 Touch Screen task

The emWin graphics library supports various means of user inputs via keyboard, joysticks and pointing devices. For the purpose of this demonstration kit, only the touch screen functions will be considered.

emWin provides full support for the touchscreen function from reading the touchscreen inputs, calculating the position on the LCD screen to the routines and functions to position a cursor or determine that a button or icon has been pressed or clicked.

As all other functions, the touchscreen also has to be initialised. The default values representing the minimum and maximum ADC readings need to be defined in the GUITouchconf.h include file.

These values are used by the emWin library function GUI\_Touch\_Driveranalog (note: this source file is not available in this demonstration kit. Please contact Segger Microsysteme for further details).

To initialise the touchscreen, the function main() calls the function TouchScreen\_Init() in ADC Touchscreen.c.

Touchscreen\_Init() creates \_TouchTask() which is setup to be activated every 10mS. \_TouchTask() enables the emWin GUI\_Touch\_Exec() to be called to service the touch screen functions.

The basic circuit for the touchpanel is shown below:-

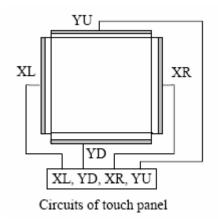

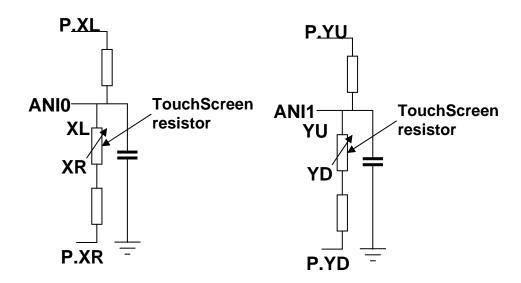

Figure 9-3 Touch Screen circuit

To read the X-axis value of the touchscreen on the V850ES ADC input ANIO, the cpu port lines connected to the X-axis P.XL and P.XR are place in high-impendence input mode and a voltage is applied to the resistive array on the Y-axis by setting the cpu port lines connected to P.YU high in output mode and setting P.YD low in output mode.

To read the value of the Y-axis, the inverse operation is used.

These are handled by the functions in ADC\_TouchScreen.c via emWin library call GUI\_Touch\_Exec.

|                     | Port.XL                 | Port.XR                | Port.YD               | Port.YU                 |
|---------------------|-------------------------|------------------------|-----------------------|-------------------------|
| To read X axis ANI0 | Set port to input       | Set port to input      | Set port to low ouput | Set port to high output |
| To read Y axis ANI1 | Set port to high output | Set port to low output | Set port to input     | Set port to input       |

Once the touchscreen has been initialised, the emWin touchscreen API calls can be used to detect where the touchscreen is pressed or a button drawn on the display has been clicked, e.g. GUI\_Getket() or GUI\_TOUCH\_Getstate().

The LCD backlight dimming is also handled in the Touch Screen task which reads the 2 user switches SW3 and SW4 to change the brightness of the TFT backlight. The PWM duty cycle is changed by writing a new value to the V850ES register TP1CCR1.

#### 9.6.4 Touchscreen Calibration

Although default values for the touchscreen are defined in GUI\_Touchconf.h, i.e. the minimum and maximum ADC values for the X and Y axis, there will slight variations due to tolerancing from one touchscreen to another.

As a result, at some point in time, there will be a need to run a calibration program. The Segger emWin library provides such a function and this is included in the demonstration software.

An example calibration demo is included in the default demo program.

## 9.7 General overview of introduction demo program

Once the hardware, OS and touchscreen have all been initialised in main(), the demo calls MainTask() in maintask.c.

Firstly, the emWin GUI\_Init() function is called to initialise the LCD and emWin data display structures before calling the main body of GUIDEMO\_main() in the while (1) loop.

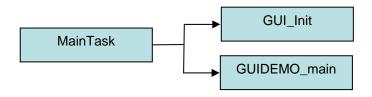

Figure 9-4 Structure of Segger example containing Maintask()

Each individual demo as seem in Chapter 4 is called in the for loop of GUIDEMO\_main() from the array \_TouchIt\_apfTest[].

#### CHAPTER 9 STRUCTURE OF THE DEMO CODE

The demo functions called are:- Touchlt\_intro,

- NECEE intro,
- TouchIt\_Slide1,
- TouchIt\_Slide2,
- Display\_blockdiagram,
- Display\_SeggerlAR\_logo,
- Touchlt\_Slide3,
- Touchlt\_Slide4,
- Keyboard\_Calibration,
- Display\_Application\_Bitmaps,

These demos show how text and values can be written to the display and how bitmap graphics can be shown and also used as bitmapped buttons for use by the touch panel.

The bitmap graphics are embedded in the 'C' code in the form of data array structures which are converted from native bitmaps using the BmpCvt conversion tools from Segger Microsysteme. Further information can be found in Chapter 10 of the emWinUser.pdf document.

Please contact Segger Microsysteme GmbH for more information about licensing the BmpCvt tool and other software products. <a href="http://www.segger.com/software.html">http://www.segger.com/software.html</a>

## **CHAPTER 10 STARTING THE IAR TOOLS**

#### 10.1 IAR tools

Start the IAR Embedded Workbench tools for NEC V850 by clicking on the Windows Start button:-

Start->All Programs->IAR Systems->IAR Embedded Workbench for NEC V850

or click on the icon on the Windows desktop.

To open the demo project workspace, click on File->Open->WorkSpace and then browse to the \Project directory and open the .EWW workspace file.

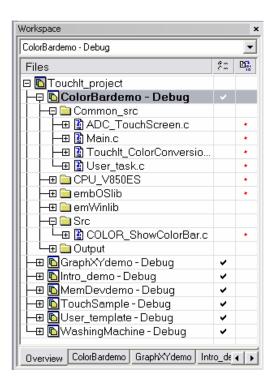

Figure 10-1 IAR project overview panel

## 10.2 Compiler and linker settings

Once the project is open, confirm the compiler and linker settings by clicking on Projects->Options to open the "Options" configuration window

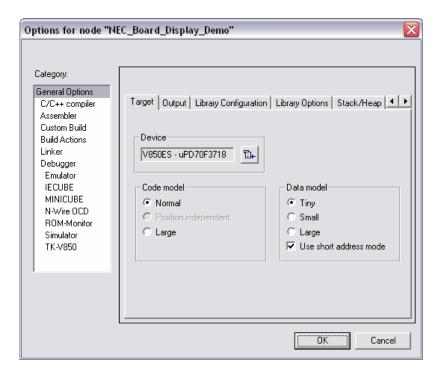

Figure 10-2 IAR Projects Option configuration window

This section lists the key settings for the compiler environment which need to be changed from the default setting. The options which are not listed are left as defaults.

| <u>Category</u>   | <u>Option</u> |                                                      |
|-------------------|---------------|------------------------------------------------------|
| General           |               |                                                      |
| Option            | Target        | Device = V850ES-uPD70F3718                           |
|                   |               | Code Model = Normal                                  |
|                   |               | Data Model = Tiny + Use Short Address Mode           |
|                   | Output        | Output = Executable                                  |
|                   | Library       | ·                                                    |
|                   | Config        | Full DLIB                                            |
| C/C++             |               |                                                      |
| compiler<br>C/C++ | Optimizations | Optimizations=Size+Medium                            |
| compiler          | Preprocessor  | \$PROJ_DIR\$\\Segger\inc                             |
|                   | ·             | \$PROJ_DIR\$\\Segger\inc\GUIConf or GUIConf_w_MemDev |
|                   |               | \$PROJ_DIR\$\\IAR_v3xx\include                       |
|                   |               | \$PROJ_DIR\$\\Src\IntroductionDemo                   |
|                   |               | \$PROJ_DIR\$\\Segger\inc\GUI\Core                    |
|                   |               | \$PROJ_DIR\$\\Segger\inc\GUI\JPEG                    |

#### **CHAPTER 10 STARTING THE IAR TOOLS**

|        | Defines      | \$PROJ_DIR\$\\Segger\inc\GUI\Widget \$PROJ_DIR\$\\Segger\inc\GUI\WM OS_LIBMODE_DP INIT_PLL Swivelview |
|--------|--------------|----------------------------------------------------------------------------------------------------|
| Linker | Output       | Allow C-Spy specific extra output file                                                                |
|        | Extra output | Generate extra output file                                                                            |
|        |              | Override default (if a different hex file name is required)                                           |
|        |              | Change the filename extension to .hex                                                                 |
|        | Diagnostics  | disable range checks                                                                                  |
|        | List         | Generate linker listing                                                                               |
|        | Config       | Override default xcl file                                                                             |
|        |              | \$PROJ_DIR\$\\IAR_v3xx\xcl\DF3718_for_MINICUBE2_v2.XCL                                                |
|        | Processing   | Fill unused code memory with 0xFF                                                                     |

Table 10 IAR compiler settings

## 10.3 Compiling a project

First, highlight a project by clicking on the project tab in the Project Window. To rebuild the project, click on Project->Make or Project->Clean and then Project->Rebuild All or click on the 'Make' icon.

If any project settings are changed, it is advantageous to clean and rebuild the entire project to ensure all object files are compiled with the uptodate settings.

## **CHAPTER 11 TO SETUP A NEW IAR PROJECT**

## 11.1 To create a new IAR project space

#### 11.1.1 Adding project groups

Open the V850 IAR tools with the supplied "TouchIt\_project.eww" workspace. You will see a panel with the tab "overview" on the bottom.

Click on the top PROJECT level to put it into context and then open the menu Project->Create New Project.

In the Create New Project Window, select V850 family + empty project and click "OK".

Next a Save As window will appear. Create a new folder using the "Create New Folder Icon" if required, browse to this and then provide a File Name before clicking "OK".

A new project will appear in the Overview panel.

Now, you need to configure the project space. First click on the + sign by an existing project to expand it. You can see the new groups you need to create.

Next you need to create the same groups as the other projects. To add a new group, right click on the project and scroll to Add->Group. Create the following groups

- Common src
- CPU V850ES
- embOSlib
- emWinlib
- Src

#### 11.1.2 Adding files to the project groups

Next you need to add the source files for each group, add the files from the directories shown below.

- CPU\_V850ES
  - o \Sampleprograms\Project\Src\CPU\_V850ES\_JG2\DF3718\_HWInit.s85
  - o \Sampleprograms\Project\Src\CPU\_V850ES\_JG2\

Lowinit V850ES JG2 13A05.c

\Sampleprograms\Project\Src\CPU\_V850ES\_JG2\

RTOSInit\_V850ES\_JG2\_no\_UART.c

- embOSlib
  - \Sampleprograms\Project\Segger\libs\osESTNDP.r85
  - \Sampleprograms\Project\Segger\OS\_Error.c
- emWinlib
  - \Sampleprograms\Project\Segger\libs\emWinlib STN.r85
  - o Or \Sampleprograms\Project\Segger\libs\emWinlib\_MemDev\_STN.r85
- Common src
  - \Sampleprograms\Project\Src\Common\Main.c
  - \Sampleprograms\Project\Src\Common\Touchlt ColorConversion.c
  - \Sampleprograms\Project\Src\Common\UserTask.c
  - o \Sampleprograms\Project\Src\Common\ADC\_Touchscreen.c
- Src
- Add 'C' file from the Segger /Sample/Tutorial directory
- For example

\Sampleprograms\Project\Segger\Sample/Sample/Tutorial/2DGL DrawPolygon.c

■ These examples contain the MainTask() function.

Next, click on the new project so that it is in context. Then open the menu Project->Options and set up the configuration according to the Chapter 10. Click OK when this is done.

## **CHAPTER 12 USING THE MINICUBE2 (OPTIONAL)**

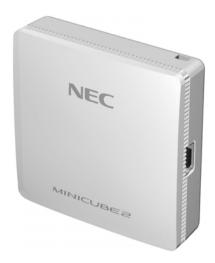

Figure 12-1 MINICUBE2

## 12.1 Installing the MINICUBE2 software

## 12.1.1 Upgrading the MINICUBE2 firmware

Before the MINICUBE2 can be used with the V850 CPU, the internal firmware needs to be upgraded if it is before version 4.04. This can be checked on the MINICUBE2 package label.

Download and install the latest MINICUBE2 firmware, MINICUBE2 utilities and the MQB2ALL USB drivers from the locations highlighted in table Table 6.

The MINICUBE2 diagnostics user's manual ZUD-CD-06-0044-4-E.pdf and MINICUBE2 On-chip debug checker user's manual ZUD-CD-06-0044-4-E.pdf is also included in the installation.

When you connect the MINCUBE2 to your PC for the first time via USB, you will be prompted to install a USB driver which can be found in the directory C:\Program Files\NEC Electronics Tools\mgb2all .

Next run the MINICUBE2 diagonostic checker from the Start->All Porgrams->NEC Electronics Tools->MINICUBE2 Utilities menu. Click on the Firmware tab and browse to the MINICUBE2\_Firmware\_Vxxx.hex file. Click on the Start button to commence the firmware update.

Refer to U18371EJ1V0UM00.pdf and ZUD-CD-06-0044-4-E.pdf for further details on MINICUBE2 firmware update.

#### 12.1.2 Installing the QB2 MINICUBE2 Flash programming application

Please refer to U18527EJ1V0UM00.PDF QB-Programmer Programming GUI operation Manual.

To obtain the installation files for the MINICUBE2 QB-Programmer and device PRM files, goto <a href="http://www.eu.necel.com/update">http://www.eu.necel.com/update</a> and

select QB-Programmer -→ Programmer GUI for MINICUBE2

#### **CHAPTER 12 USING THE MINICUBE2 (OPTIONAL)**

This is also highlighted in Table 6. Additional documentation can be obtained from the tools download website.

Before connecting the MINICUBE2, ensure the 2 switches are set to 3 (power provided by the MINICUBE2) and M2.

Extract and install the QBP installation program and PRM files from the zipfile.

## 12.2 Using the MINICUBE2 to programme the Touch It! board (optional)

The MINICUBE2 can be used as a flash programmer as well as an On-chip debug (OCD) device.

Before connecting the MINICUBE2, ensure the first switch is set to "M2". Then set the 2<sup>nd</sup> switch to "3" to supply the programming voltage to the V850.

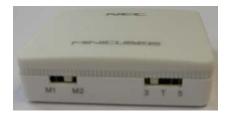

Figure 12-2 MINICUBE2 switch settings

To use the MINICUBE2 as a flash programmer, ensure the MINCUBE2 is connected to connector J4 on the Touch It! board using the 2x8 way cable and to the PC using the USB cable.

Ensure the MINICUBE2 USB driver is installed before starting the QBP program.

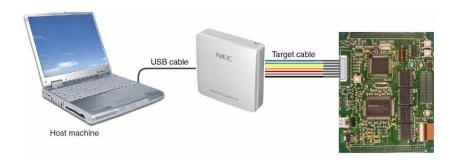

Figure 12-3 MINICUBE2 connections

To start the QBP program, goto Start->All Programs->NEC Electronics Tools->QBP2. Next, install the PRM file for the 70F3718 from the Device->Setup menu. The programmer is ready for use.

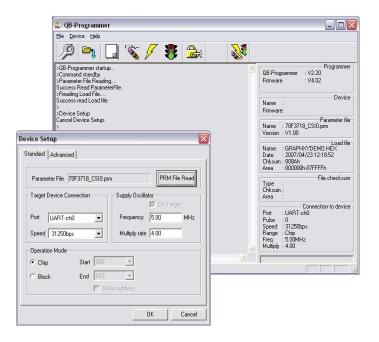

Figure 12-4 QB-Programming application and device setup

To program a hex file to the Touch It! demonstration kit:-

Firstly, select File->Load and browse to the required hex file from the following directories:-

- Pre\_built\_hexfile
- \Project\Demo\Debug\Exe if you have recompiled a project

Next, select the Autoprocedure (EPV) Erase, Program and Verify option to start reprogramming process.

Please refer to U18527EJ1V0UM00.pdf QB-Programmer programming GUI operation manual for further details.

# CHAPTER 13 DEBUGGING THE PROGRAM USING ON-CHIP DEBUG WITH THE MINICUBE2 (OPTIONAL)

If you have purchased a MINICUBE2 and wish to debug your code running on the Touch It! kit with the V850 IAR kickstart tools, you will need to use the MINICUBE2 using the On-chip debug facility. You will need to ensure the correct linker XCL file is used and UART is disabled in the code as described below before recompiling.

#### 13.1.1 XCL Setup

The IAR linker uses an xcl file to define the memory segmentation for the application. When the MINICUBE2 is used for on-chip debug, it utilises 16 bytes of RAM and 2Kbytes of Flash ROM for ROM monitor purposes. For example, reserve the area between 0xFFF5000 to 0xFFF501F in RAM and 0x3F0 to 0x13EF in Flash ROM.

Use the file D3718\_MINICUBE2\_v3.xcl in the linker config options if the MINICUBE2 is to be used which reserves the memory spaces above for the MINICUBE2.

This file is located in the project \IAR\_v3xx\xcl directory.

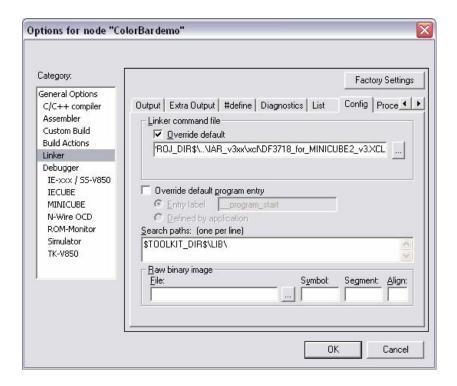

Figure 13-1 Reconfiguring the linker XCL file

## CHAPTER 13 DEBUGGING THE PROGRAM USING ON-CHIP DEBUG WITH THE MINICUBE2 (OPTIONAL)

#### 13.1.2 Disable the UART

Also, as the MINICUBE2 uses the UARTA RX and TX on port3.0 and port3.1, the application should not use this peripheral during debug using the MINICUBE2. Also, any interrupt routines for the RX and TX channels must not be compiled into the code, otherwise this will conflict with the MINICUBE2.

The UART is normally used by the Segger embOS for the embOS viewer. To disable this feature, the #define OS\_UART is set to 1 in the 'C' file RTOSInit\_V850ES\_JG2\_no\_UART.c.

#### 13.1.3 Debug

Before you can start debugging, ensure that the MINICUBE2 USB driver is installed and the latest MINICUBE2 firmware is upgraded as decribed in Chapter 12

Connect the MINICUBE2 according to the manual U18371EJ1 pdf file

Ensure the IAR debug options are selected for the MINICUBE2

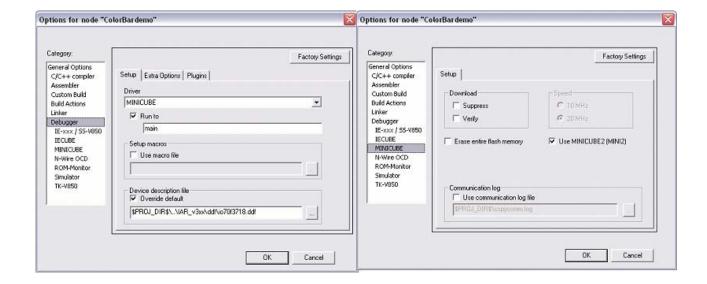

Figure 13-2 IAR Debug option setup for the MINICUBE2

#### **CHAPTER 14 COLOUR INDEX**

This section describes a circuit board layout error which is corrected by the software routine contained in the file Support\_

## 14.1 Colour mapping between the LCD connector and board

The mapping for the colour signals for the TFT Colour LCD display can be found in Section 4.5 of the TFT colour LCD specification nl2432hc22-41k\_DOD-MD-0058\_1.pdf.

You can see that the colour signals include pins 13 to 30 in the order of blue, green, red.

These signals should correspond to the FPDATn signals from the Epson S1D13A05 LCD companion chip. Information relating to the signal mapping can be found in the following Epson document:-

#### Technical Manual s1d13a05tm.pdf -

Hardware Functional Specification -Section 4.5 LCD Interface Pin Mapping

Refer to the information in column Color TFT Panel -> Generic TFT -> 18-bit

The correct pinning should be as follows:-

```
FP DAT0 (Red5)
                   -> LCD pin 30 (Red5)
FP DAT1 (Red4)
                   -> LCD pin 29 (Red4)
FP_DAT2 (Red3)
                  -> LCD pin 28 (Red3)
FP_DAT3 (Green5) -> LCD pin 24 (Green5)
                 -> LCD pin 23 (Green4)
FP_DAT4 (Green4)
FP DAT5 (Green3)
                   -> LCD pin 22 (Green3)
FP_DAT6 (Blue5)
                  -> LCD pin 18 (Blue5)
                   -> LCD pin 17 (Blue4)
FP DAT7 (Blue4)
FP DAT8 (Blue3)
                   -> LCD pin 16 (Blue3)
FP_DAT9 (Red2)
                   -> LCD pin 27 (Red2)
FP DAT10 (Red1)
                   -> LCD pin 26 (Red1)
FP DAT11 (Red0)
                   -> LCD pin 25 (Red0)
FP DAT12 (Green2) -> LCD pin 21 (Green2)
FP_DAT13 (Green1) -> LCD pin 20 (Green1)
FP_DAT14 (Green0) -> LCD pin 19 (Green0)
FP_DAT15 (Blue2)
                   -> LCD pin 15 (Blue2)
FP_DAT16 (Blue1)
                   -> LCD pin 14 (Blue1)
FP DAT17 (Blue0)
                   -> LCD pin 13 (Blue0)
```

Table 11 Correct pinning from Epson S1D13A05 to TFT LCD connector

However, the board is pinned as follows where Red and Green are inverted:-

```
-> LCD pin 24 (Green5)
FP_DAT0 (Red5)
FP DAT1 (Red4)
                    -> LCD pin 29 (Green4)
FP_DAT2 (Red3)
                    -> LCD pin 28 (Green3)
FP_DAT3 (Green5)
                    -> LCD pin 24 (Red5)
FP DAT4 (Green4)
                    -> LCD pin 23 (Red4)
                    -> LCD pin 22 (Red3)
FP_DAT5 (Green3)
                    -> LCD pin 18 (Blue5)
FP_DAT6 (Blue5)
FP_DAT7 (Blue4)
                    -> LCD pin 17 (Blue4)
FP DAT8 (Blue3)
                    -> LCD pin 16 (Blue3)
                    -> LCD pin 27 (Green2)
FP_DAT9 (Red2)
FP_DAT10 (Red1)
                    -> LCD pin 26 (Green1)
FP DAT11 (Red0)
                    -> LCD pin 25 (Green0)
FP_DAT12 (Green2)
                    -> LCD pin 21 (Red2)
FP_DAT13 (Green1)
                    -> LCD pin 20 (Red1)
FP_DAT14 (Green0)
                    -> LCD pin 19 (Red0)
FP DAT15 (Blue2)
                    -> LCD pin 15 (Blue2)
                    -> LCD pin 14 (Blue1)
FP DAT16 (Blue1)
FP_DAT17 (Blue0)
                    -> LCD pin 13 (Blue0)
```

Table 12 Actual pinning from Epson S1D13A05 to TFT LCD connector

The Segger libraries provide the low level drivers to handle normal pinout as in Table 11, but when non-standard connections are used, alternative functions need to be used to handle the remapping of colour signals when writing the data to the Epson device. To achieve, this alternative functions

LCD\_Color2Index\_User and LCD\_COLOR LCD\_Index2Color\_User which reinvert the red and green colour signals.

To enable the Segger libraries to use the custom functions, the 2 defines in LCDconf.h need to be set.

```
#define LCD_FIXEDPALETTE -1 and #define LCD_SWAP_BYTE_ORDER 1
```

The user functions can be found in the routine Support 070402 ColorConversion.c

#### **CHAPTER 15 EPSON S1D13A05 CONFIGURATION SETTING**

This chapter contains 5 screenshots showing the settings used for the Epson S1D13A05 initialisation. The tool is obtained from Epson and creates the correct values to use in the initialisation of the device. The output values were saved and transferred to the LCD\_INIT\_CONTROLLER macro in LCDconf.h

The configuration tool is described in more detail in the Epson document

Epson Document number:- X40A-Q-001-1 Filename:- Technical Manual s1d13a05tm.pdf

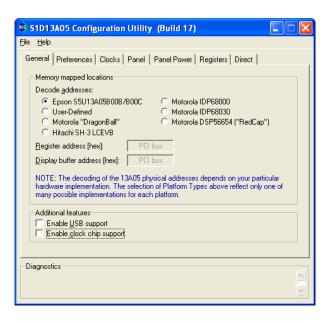

Figure 15-1 Epson general configuration

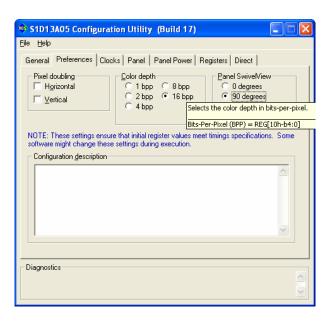

Figure 15-2 Epson preference configuration

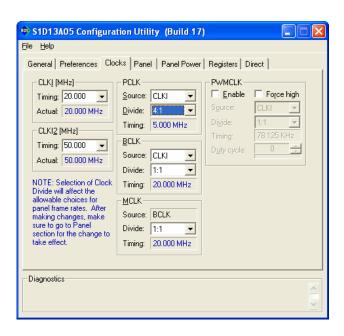

Figure 15-3 Epson clock configuration

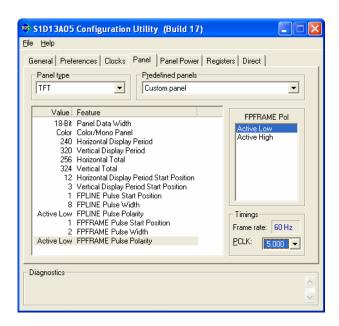

Figure 15-4 Epson panel configuration

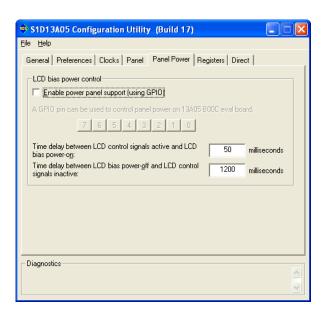

Figure 15-5 Epson panel power configuration

## **CHAPTER 16 BILL OF MATERIALS**

This section lists the components used on the Touch It! Circuit board.

**Table 13 Bill of Materials** 

| No. | Quantity<br>/per<br>Board | Reference                | Part             | Part Type                                                       |
|-----|---------------------------|--------------------------|------------------|-----------------------------------------------------------------|
| 1   | 4                         | C1,C8,C10,C11            | 4.7u             | Type 'A' Tantalum<br>TAJA475K010R                               |
| 2   | 1                         | C2                       | 0.68u            | 0805 Ceramic 25V<br>minimum                                     |
| 3   | 2                         | C3,C4                    | 2.2u             | Type 'A' Tantalum<br>TAJA225K010R                               |
| 4   | 6                         | C5,C16,C17,C18,C19,C20,  |                  |                                                                 |
| 5   | 6                         | C21,C22,C23,C24,C25,C26, | 100n             | 0005 O                                                          |
| 6   | 6                         | C32,C33,C34,C35,C36,C37, | 10011            | 0805 Ceramic X/R                                                |
| 7   | 4                         | C38,C39,C40,C41          |                  |                                                                 |
| 8   | 6                         | C27,C28,C31,C44,C45,C46  |                  | Tuno 'A' Tontolum                                               |
| 9   | 4                         | C6,C9,C42,C43            | 1u               | Type 'A' Tantalum<br>TAJA105K016R                               |
| 10  | 1                         | C7                       | 10n              | 0805 Ceramic<br>B37941X1103K060                                 |
| 11  | 4                         | C12,C13,C14,C15          | 10p              | 0805 Ceramic<br>B37930K5100J60                                  |
| 12  | 2                         | C29,C30                  | 12p              | 0805 Ceramic 2238 867<br>15129                                  |
| 13  | 1                         | D1                       | DIODE SCHOTTKY   | Small signal Schottky<br>diode MBR0540                          |
| 14  | 1                         | D2                       | DIODE, ZENER 22V | DIODE, ZENER 22V 5%<br>SOD-323, Current<br>max:200mA BZX384-C22 |
| 15  | 1                         | D3                       | LED              | Red diffused LED,HLMP-<br>1700 2mA 3mm leaded                   |
| 16  | 1                         | D4                       | LED              | Yellow diffused<br>LED,HLMP-1719 2mA<br>3mm leaded              |
| 17  | 1                         | D5                       | LED              | Green diffused<br>LED,HLMP1790 2mA<br>3mm leaded                |
| 18  | 2                         | D6,D7                    | BAV99/SOT        | DIODE, DUAL SOT-23<br>BAV99                                     |
| 19  | 1                         | J1                       | HEADER 3         | Pin header: 1raw 3 way<br>2mm pitch                             |
| 20  | 1                         | J1                       | JUMPER SOCKET    | 2 Ways, Pitch:2mm                                               |

## **CHAPTER 16 BILL OF MATERIALS**

| 1 1 |    | 1                       | I                                                 | l I                                                                   |
|-----|----|-------------------------|---------------------------------------------------|-----------------------------------------------------------------------|
| 21  | 1  | J2                      | Connector,PCB,side entry header,2.5mm pitch,2 way | 2way 1 row side entry<br>header, S2B-EH (LF) (SN)                     |
| 22  | 2  | J3,J5                   | CONN SOCKET 20x2                                  | expension connector<br>20wayx2row, 2.00mm<br>pitch                    |
| 23  | 1  | J4                      | CONN SOCKET 8x2                                   | Connector 8 way x 2 row<br>vertical through hole<br>header            |
| 24  | 1  | J6                      | CONN SOCKET 4                                     | HEADER, VERT 1 ROW 5<br>WAY;<br>HARWIN M52-<br>040000P0545            |
| 25  | 1  | J7                      | CONN SOCKET 20x2                                  | HEADER, VERT 2 ROW<br>40 WAY;<br>HARWIN M52-<br>040000S2045           |
| 26  | 1  | J8                      | 5-pin mini B Connector                            | USB mini B SMT<br>Connector,rectangular,<br>through hole, horizontall |
| 27  | 1  | J9                      | Hirose FP23 45 Way                                | FH23-45S-0.3SHW(05)<br>Lead type FPC connector                        |
| 28  | 2  | L2,L4                   | INDUCTOR FERRITE/SM                               | Fair-Rite 2512066017Y1                                                |
| 29  | 1  | L1                      | INDUCTOR, 1210 10UH                               | EPCOS B82422T1103K                                                    |
| 30  | 1  | L3                      | USB Common Mode Choke                             | Murata<br>DLW21HN900SQ2                                               |
| 31  | 1  | R1                      | 500R                                              | MC 0.1W 0805 1% 510R                                                  |
| 32  | 1  | R2                      | 5R                                                | MC 0.1W 0805 1% 4R7                                                   |
| 33  | 3  | R3,R4,R31               | 47K                                               | MC 0.1W 0805 1% 47K                                                   |
| 34  | 4  | R5,R6,R7,R9             | 4K7                                               | MC 0.1W 0805 1% 4K7                                                   |
| 35  | 3  | R8,R16,R17              | 10K                                               | MC 0.1W 0805 1% 10K                                                   |
| 36  | 6  | R10,R11,R12,R13,R14,R15 | 1K                                                | MC 0.1W 0805 1% 1K                                                    |
| 37  | 1  | R18                     | 150K                                              | MC 0.1W 0805 1% 150K                                                  |
| 38  | 1  | R19                     | 100R                                              | MC 0.1W 0805 1% 100R                                                  |
| 39  | 1  | R29                     | 150R                                              | MC 0.1W 0805 1% 150R                                                  |
| 40  | 4  | R20,R21,R27,R28         | 20R                                               | MC 0.1W 0805 1% 20R                                                   |
| 41  | 2  | R22,R23                 | 301K                                              | MC 0.1W 0805 1% 300K                                                  |
| 42  | 1  | R24                     | 1K5                                               | MC 0.1W 0805 1% 1K5                                                   |
| 43  | 1  | R25                     | 1M                                                | MC 0.1W 0805 1% 1M                                                    |
| 44  | 11 | R26                     | 470R                                              | MC 0.1W 0805 1% 470R                                                  |
| 45  | 11 | R30                     | 100K Lin                                          | TS53YL 100K                                                           |
| 46  | 1  | R32                     | 68K                                               | MC 0.1W 0805 1% 68K Std SMD tactile switch                            |
| 47  | 3  | SW1,SW3,SW4             | SW PUSHBUTTON                                     | B3S-1000                                                              |
| 48  | 1  | SW2                     | SWITCH, DIL 1/2 PITCH SMD<br>8 WAY                | Multicomp MCHDS-08-T                                                  |
| 49  | 1  | U1                      | IC, SM LED DRIVER<br>ADJUSTABLE                   | Driver ZXLD1937ET5<br>ZETEX TSOT23-5 pin<br>package                   |

## **CHAPTER 16 BILL OF MATERIALS**

| 50 | 1 | U2              | IC, SM REGULATOR, 500MA<br>LDO               | LP38693MP-3.3 (0.5A)<br>SOT223 (NON<br>STANDARD PACKAGE)      |
|----|---|-----------------|----------------------------------------------|---------------------------------------------------------------|
| 52 | 1 | U3              | IC, SM REGULATOR LDO<br>+3.0V                | LP2982IM5-3.0 (50mA) 5-<br>Lead Small Outline<br>Package (M5) |
| 54 | 1 | U4              | IC, SM LDO REG 0.1A 2.5V                     | TPS76925DBVT (0.1A)n<br>DBV Package                           |
| 56 | 1 | U5              | uPD70F3718GC-8EA-A                           | uPD70F3718GC-8EA-A<br>512KByte of flash memory                |
| 57 | 1 | U6              | IC, SM MPU LOW OD RESET 3.08V                | STM1001TWX6F SOT23-<br>3                                      |
| 58 | 1 | U7              | IC, SM LOGIC<br>DECODER/DEMULTIPLEXER        | 74HC138/SO SO16                                               |
|    |   | U8              | IC, SM TRANSCEIVER RS-<br>232 +3.0V TO +5.5V | SP3232EBCA-L SSOP16                                           |
| 59 | 1 |                 |                                              | S1D13A05 LCD Controller                                       |
| 60 | 1 | U9              | S1D13A05                                     | 128-pin QFP5 package                                          |
| 61 | 4 | U10,U11,U12,U13 | IC, SM LOGIC BUFFER AND LINE DRIVER          | SN74HC244DW                                                   |
| 62 | 1 | X1              | 32.768KHz                                    | NC38 watch crystal,<br>through hole 32.768kHz<br>12.50pF      |
| 63 | 1 | X2              | Crystal, 5.000000MHZ                         | Citizen Crystal, through<br>hole<br>HC49US5.000MABJ-UB        |
| 64 | 1 | Х3              | 48MHz                                        | Citizen Crystal, through<br>hole<br>HC49US48.000MABJ-UB       |
| 65 | 1 | NEC TFT display | NL2432HC22-41K                               | 3.5" NEC TFT Display                                          |

## **CHAPTER 17 SCHEMATICS**

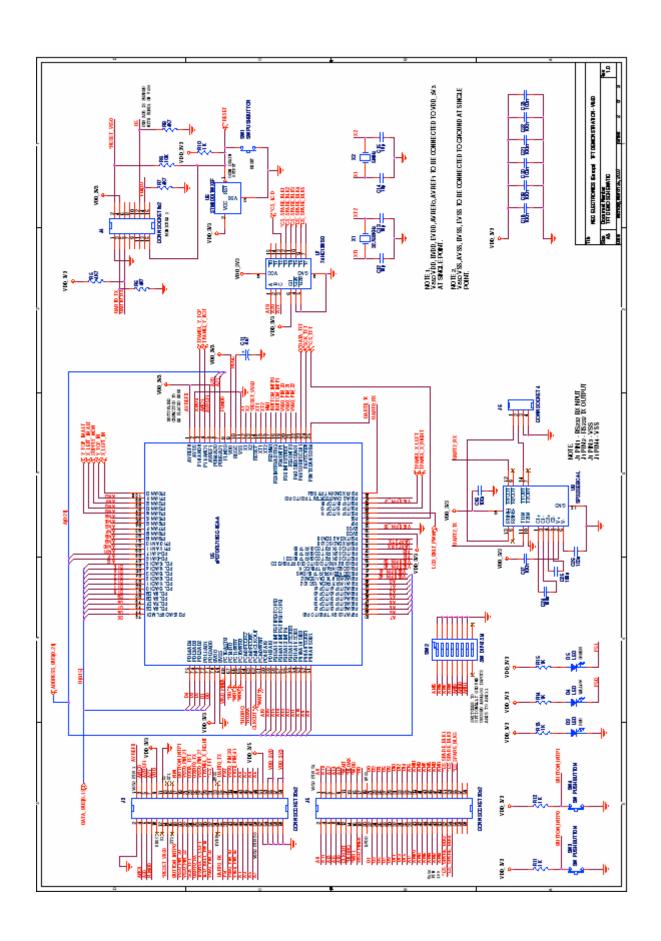

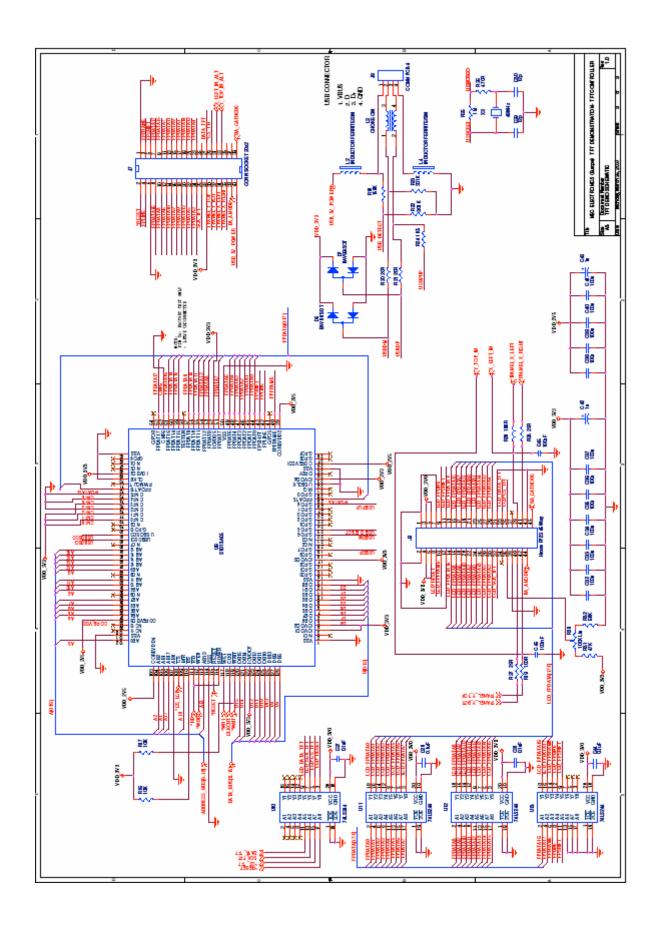

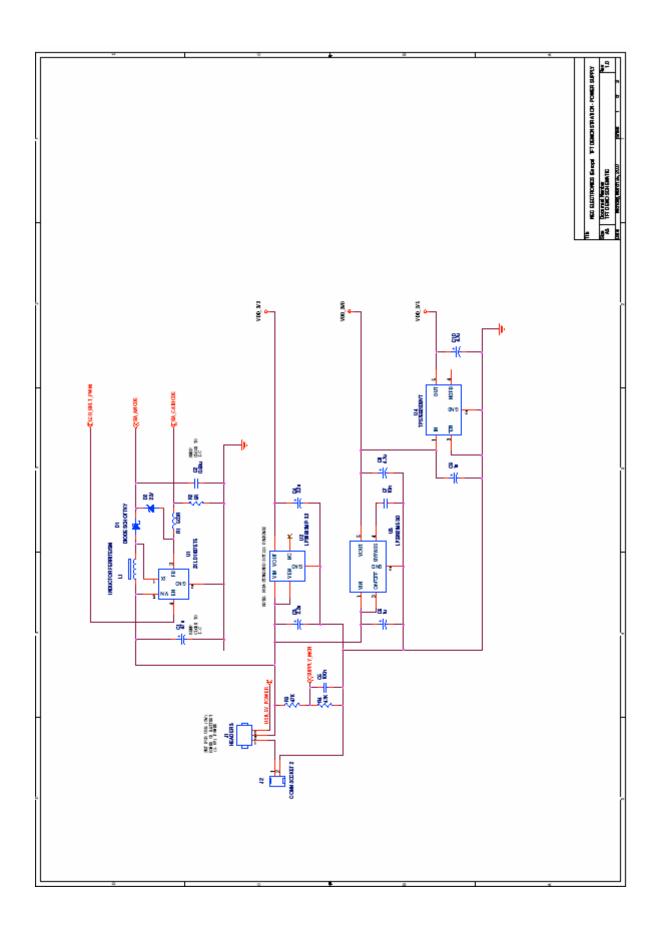